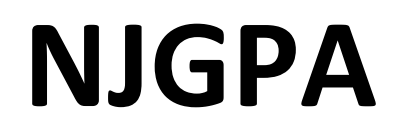

New Jersey Graduation Proficiency Assessment

# **2024 Test Administrator Script for Computer-Based Testing**

**NJGPA Mathematics**

**The 2024 Test Administrator Script for Computer-Based Testing must be used with the** *Spring 2024 Test Administrator Manual.*

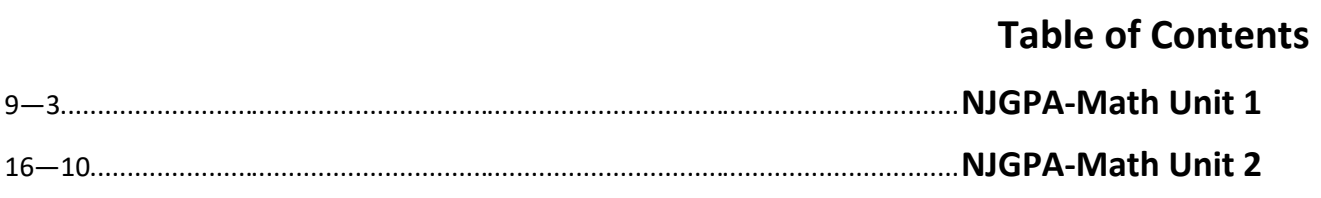

## <span id="page-2-0"></span>**Mathematics Component of NJGPA – Unit 1**

## **Using the Test Administrator Script**

The administration script in this section will be used for Unit 1 for the Mathematics component of NJGPA. The script must be used with the *Spring 2024 Test Administration Manual.* On the first read through, Test Administrators (TAs) are required to adhere to the scripts provided in this manual for administering the Mathematics component of NJGPA. Read word-for-word the bold instructions in each "**Say**" box to students. Do not modify or paraphrase the wording in the "**Say**" boxes. Some of the "**Say**" boxes are outlined with a dashed line and should **only** be read aloud if they are applicable to the students testing. Some directions may differ slightly by unit and are noted within the administration script. Text that is outside the "**Say**" boxes includes directions for the TAs to follow and should not be read to the students.

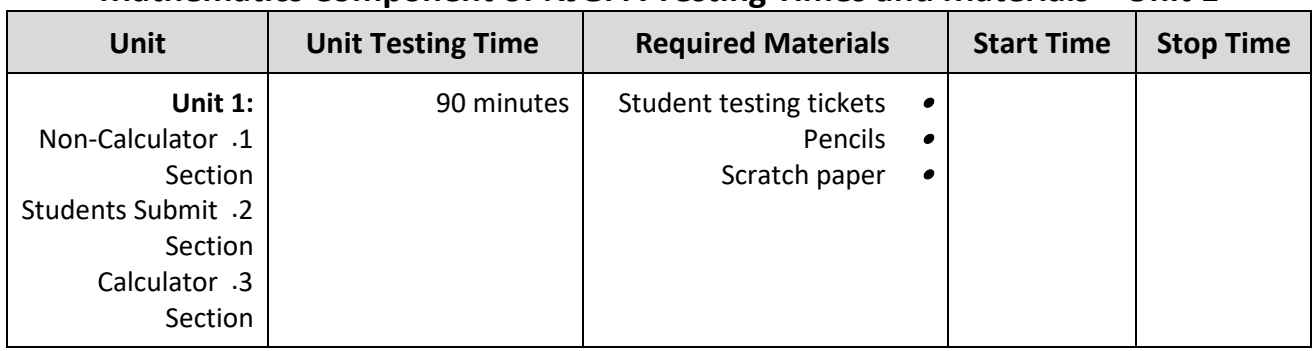

## **Mathematics Component of NJGPA Testing Times and Materials – Unit 1**

Before students can begin testing, the test session must be started in PearsonAccess<sup>next</sup>. Additionally, the unit must be unlocked (refer to **Section 4.2** of the *Spring 2024 Test Administrator Manual* for more information). Speak to your School Test Coordinator (STC) to determine who will complete these two tasks prior to testing. TAs must make sure all testing devices are turned on and have the TestNav app open. Make sure all testing devices display the **Sign-In** screen as shown under the Checking Audio section. Make sure headphones are plugged in for all students using text-to-speech and do an audio check prior to launching TestNav.

It is critical to ensure that students have the appropriate accessibility features and accommodations prior to testing. To verify student accessibility features and accommodations, reach out to your STC. Refer to **Section 6.1** and **Section 6.2** of the *Spring 2024 Test Administrator Manual* for further instructions on how to check accessibility features and accommodations.

## **Test Administrator Script**

## **Instructions for Preparing to Test**

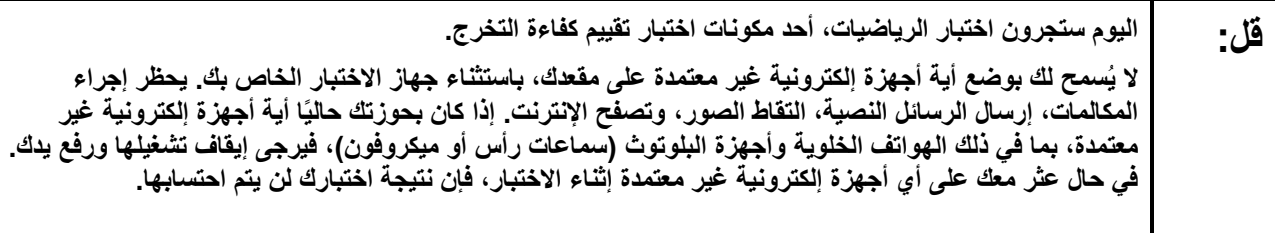

If a student raises their hand, collect the electronic device (or follow the school/district policy) and store it until testing for all students has been completed and all secure materials have been collected. Certain electronic devices may be allowed for accommodation purposes only during testing. Please contact your STC immediately if there are questions regarding electronic devices.

## **Checking Audio (for Students Needing Text-to-Speech Only)**

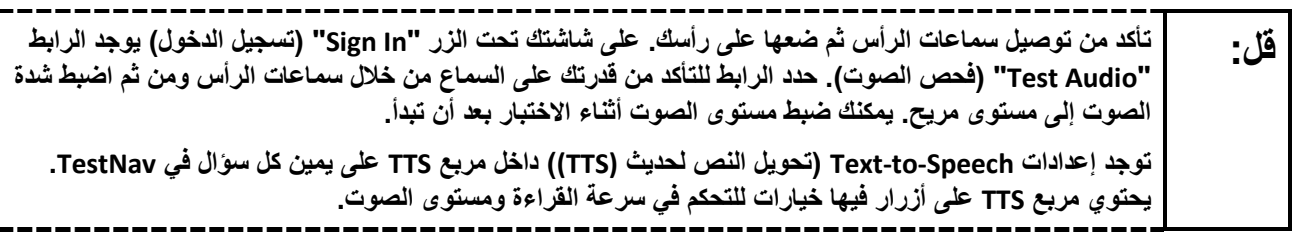

í

I į,

> A screenshot of the **Test Audio** function is provided. TAs should assist students with audio adjustments as needed.

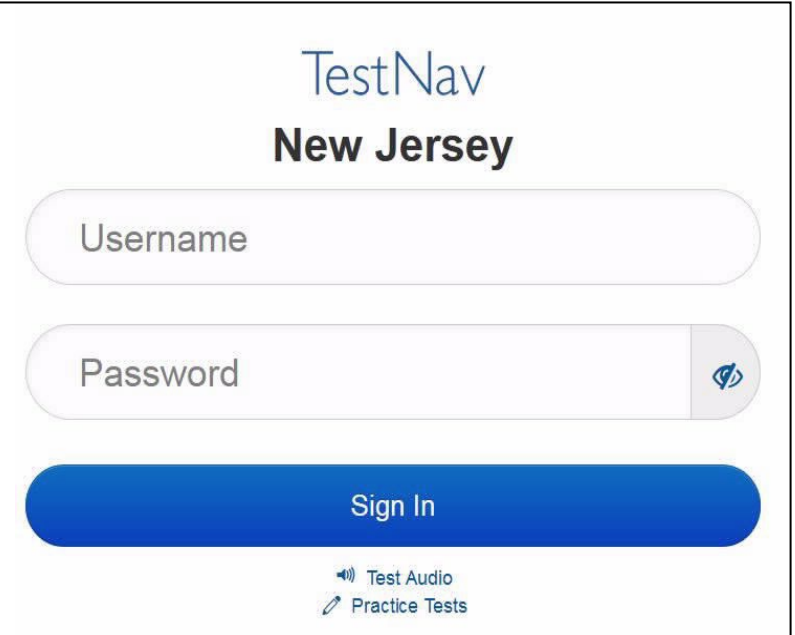

## **Instructions for Logging in**

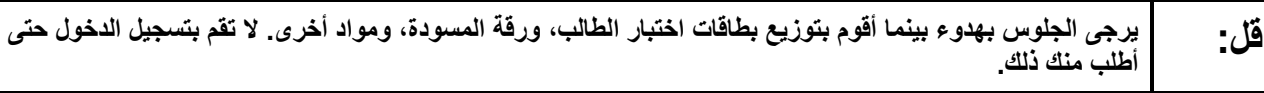

Distribute testing tickets, scratch paper, pencils, mathematics reference sheets (if locally printed), and approved accessibility and accommodations tools, if needed, for certain students. If a student has a calculator accommodation in an approved IEP or 504 plan, make sure the student receives the appropriate device at the appropriate time.

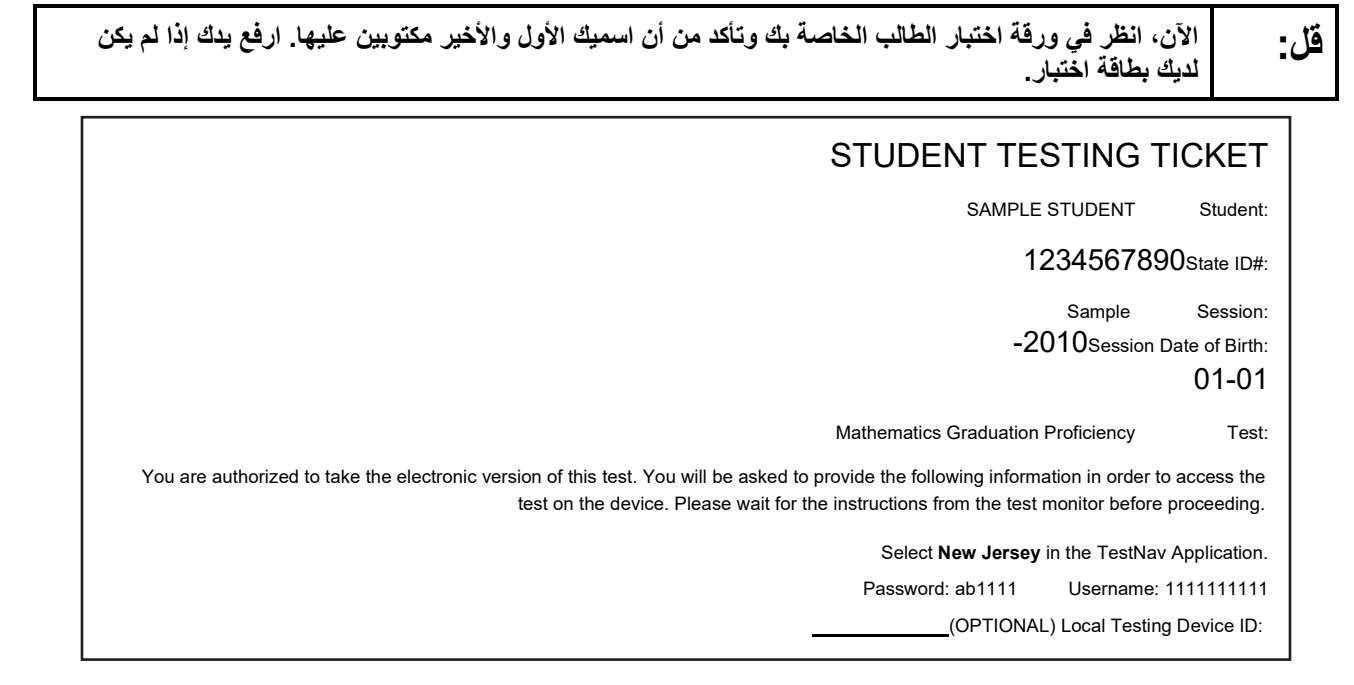

If a student has the wrong ticket, provide the correct student testing ticket to the student. If the correct student testing ticket is missing, contact your STC.

> **الآن، أدخل اسم المستخدم الخاص بك كما ھو موضح في الجزء السفلي من ورقتك. قل:** (إیقاف مؤقت) **ثم أدخل كلمة المرور كما ھو موضح في ورقتك.**  (إیقاف مؤقت) **الآن، حدد الزر " In Sign) "تسجیل الدخول).**  (إیقاف مؤقت)

**ُرجى رفع یدك. یجب أن تظھر قل: ابحث عن اسمك في الزاویة العلیا الیمنى من الشاشة. إذا كان الاسم الذي تراه لیس اسمك، فی لك الآن شاشة "Tests Available) "الاختبارات المتاحة). اختر زر "Start) "بدء) للوحدة .1 سترى أمامك شاشة الترحیب "Welcome".** 

Circulate throughout the room to make sure all students have successfully logged in. Retype the username and password for a student, if necessary. Passwords are not case sensitive. If any students do not see their correct name on the login screen, close TestNav, reopen it, and log the students back in with the correct student testing ticket.

## **Instructions for Administering Unit 1**

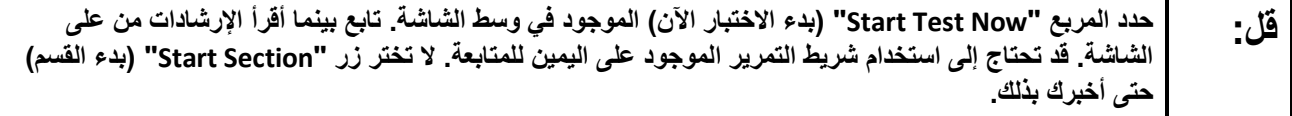

The directions in TestNav may vary according to the test form that was assigned to the student. Read these directions to students who were assigned any test form other than the screen reader test form.

#### **All forms except screen reader:**

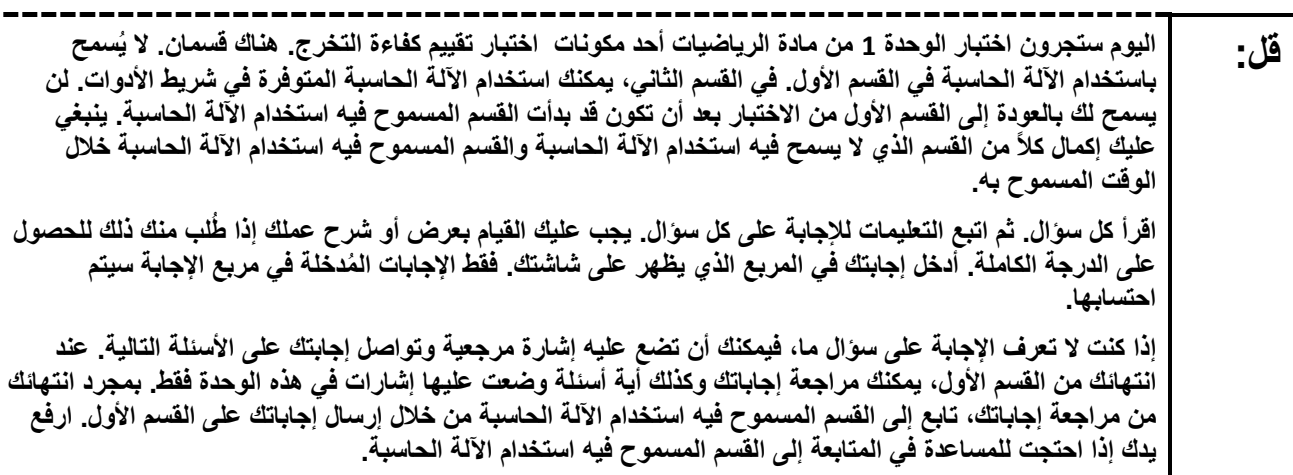

Read these directions only to students who were assigned the screen reader test form.

#### **Screen reader forms only:**

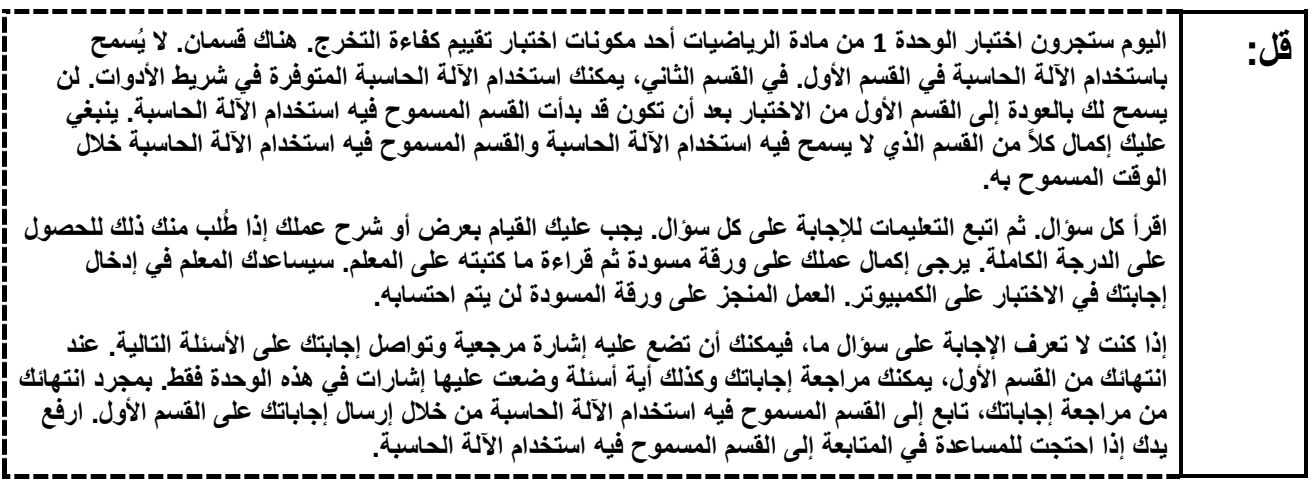

#### **Optional, if using handheld calculators**

**ُ ارفع یدك لتحصل على الآلة الحاسبة عندما تكون م ً ستعدا للانتقال إلى القسم المسموح فیھ استخدام الآلة الحاسبة. قل:**

**Note:** Handheld calculators must be handled in accordance with the policies outlined in the *Spring 2024 Test Administrator Manual* and in the *Calculator Policy* which are available on th[e New Jersey Assessments](https://nj.mypearsonsupport.com/)  [Resource Center](https://nj.mypearsonsupport.com/) under **Educator Resources > Test Administration Resources**.

**ُطلب منك ذلك. قل: ھذه ھي نھایة الإرشادات الموجودة على شاشتك. لا تتابع حتى ی تتوفر ورقة مرجعیة لمادة الریاضیات في علامة تبویب Exhibits. أثناء الاختبار، إذا واجھتك أي صعوبات مع جھاز الاختبار، ارفع یدك لكي أتمكن من مساعدتك. لن أتمكن من مساعدتك فیما یتعلق بأسئلة الاختبار أو الأدوات عبر الإنترنت أثناء الاختبار. بمجرد الانتھاء من التحقق من عملك في قسم الآلة الحاسبة، ارفع یدك وسأطلب منك تسجیل الخروج من الاختبار. وسأجمع بعدھا بطاقة اختبار الطالب وورقة المسودة الخاصتین بك. بمجرد خروجك من الاختبار، لا یمكنك تسجیل الدخول مرة أخرى.** 

Read from Option A, B, or C based on local policy (contact your STC with any questions).

الخیار A: **قل: بعد أن أقوم بجمع مواد الاختبار مطلوب منكم الجلوس بھدوء حتى انتھاء الوحدة.**  الخیار B: **بعد أن أقوم بجمع مواد الاختبار سأسمح لكم بالانصراف.**  الخیار C: **بعد أن أقوم بجمع مواد الاختبار، یمكنكم قراءة كتاب أو مادة أخرى مسموح بھا حتى انتھاء الوحدة.** 

**ھل لدیكم أیة أسئلة؟ قل:**

Answer any questions.

#### **Instructions for Starting the Test**

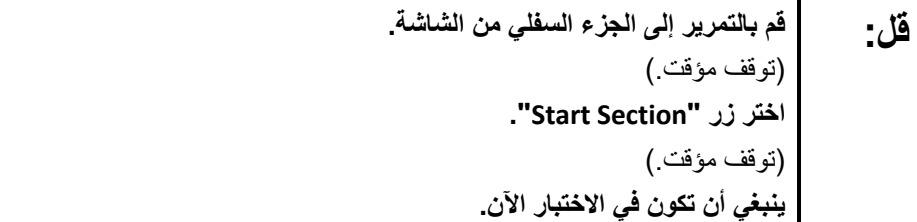

Pause to make sure all students are in the correct unit.

#### **Regular time:**

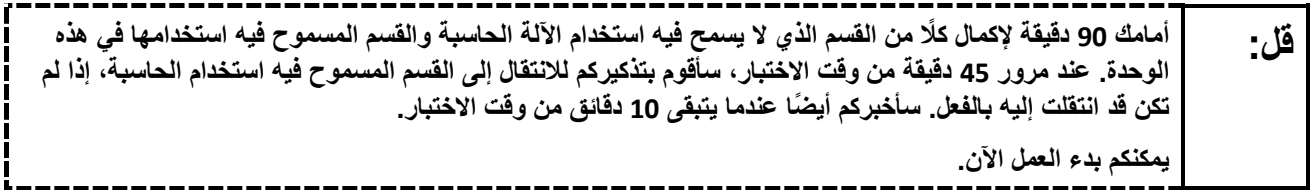

#### **For extended time students only:**

If students are testing with extended time accommodations, it may be necessary to adjust the amount of time students will have to complete this unit. Refer to the students' accommodations.

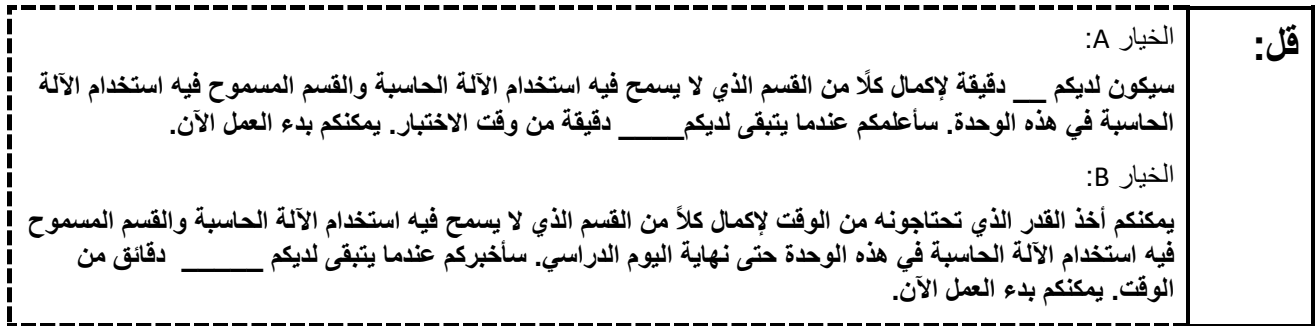

Write the starting time and stopping time in the timing box (**Figure 2.0** of the *Spring 2024 Test Administrator Manual,* Timing Box Example). Actively proctor while students are testing:

- Redirect students as necessary (**Section 2.9.1**). •
- If technology issues occur during testing, assist students as needed. Follow the protocol in **Section 4.3**, as applicable, if any technology issues cause a disruption.
	- Assist students in logging out of TestNav as they complete the unit (**Section 4.4**).
		- Collect test materials as students complete testing (**Section 2.10**). •
	- If students have questions about an item, tell them, "Do the best you can." (**Section 2.8**) •
	- If students indicate that a test item is not functioning appropriately, refer to **Section 4.3.1.**
		- Ensure that any absent students are locked out of the unit.  $\bullet$

#### **Instructions for Taking a Break during Testing**

The following are permitted during test administration at the discretion of the TA:

- One stretch break of up to three minutes is allowed for the entire classroom during testing for each unit. The stopping time should be adjusted by no more than three minutes if there is a stretch break.
- Individual restroom breaks are allowed during testing (do not adjust stop time except for students who have frequent breaks in accordance with row 2f of Table 2, Administrative Considerations, in the *AF&A Manual* which is available at the [New Jersey Assessments Resource Center,](https://nj.mypearsonsupport.com/) located under **Educator Resources > Test Administration Resources**).

TAs must adhere to the following security measures:

- Students must be supervised at all times during breaks.
	- Student screens must not be visible to other students. •
- Students are **not permitted to talk to each other** during testing or breaks during testing. •
- Students are **not permitted** to use unauthorized electronic devices, play games, or engage in activities that may compromise the validity of the test.

If taking a three-minute stand-and-stretch break during the unit:

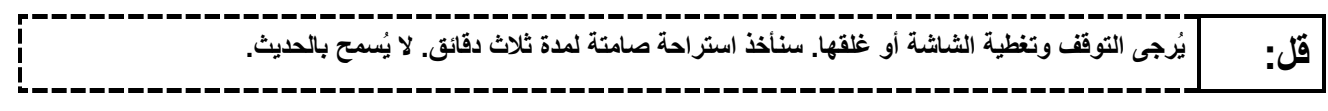

After taking a classroom break, be sure students are seated and device screens are visible.

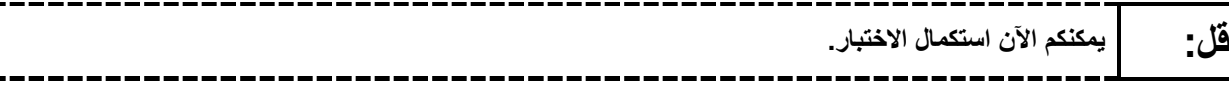

#### **Instructions for When 45 Minutes of Unit Time Remain**

When 45 minutes of unit time remain (**Note:** Do not read the following text to students with an extended time accommodation.):

![](_page_8_Picture_161.jpeg)

## **Instructions for When 10 Minutes of Unit Time Remain**

When 10 minutes of unit time remain (**Note:** Do not read the following text to students with an extended time accommodation.):

![](_page_8_Figure_19.jpeg)

Continue to actively proctor while students are testing.

#### **Instructions for Ending the Unit**

When the unit time is finished, read the following (optional) "**Say**" box if there are students still actively testing. If a second unit will be administered after a short break, stop the directions after the students submit their final answers. Do not have students log out of TestNav. For the next unit, start at "Find your name…" at the end of the Instructions for Logging In section.

![](_page_9_Picture_103.jpeg)

Circulate throughout the room to make sure all students have successfully logged off. To log off, select the "User dropdown menu" at the top right corner and select "Sign out of TestNav." Then, collect student testing tickets and scratch paper. Also, collect any handheld calculators that were used.

- Ensure all students are in **Completed** status for the unit in PearsonAccess<sup>next</sup> at the end of the unit.
	- Return all test materials to your STC. Report any missing materials and absent students.
		- Report any testing irregularities to your STC. •

If more than one unit is being administered on the same day, allow students to take a short break (e.g., restroom break or stretch break) or an extended break (e.g., lunch). Once students have returned and are seated, read the appropriate script to move on to the next unit.

## <span id="page-10-0"></span>**Mathematics Component of NJGPA – Unit 2**

## **Using the Test Administrator Script**

The administration script in this section will be used for Unit 2 for Mathematics component of NJGPA. The script must be used with the *Spring 2024 Test Administration Manual.* On the first read through, TAs are required to adhere to the scripts provided in this manual for administering the Mathematics component of NJGPA. Read word-for-word the bold instructions in each "**Say**" box to students. Do not modify or paraphrase the wording in the "**Say**" boxes. Some of the "**Say**" boxes are outlined with a dashed line and should **only** be read aloud if they are applicable to the students testing. Some directions may differ slightly by unit and are noted within the administration script. Text that is outside the "**Say**" boxes includes directions for the TAs to follow and should not be read to the students.

![](_page_10_Picture_146.jpeg)

## **Math Component of NJGPA Testing Times and Materials – Unit 2**

Before students can begin testing, the test session must be started in PearsonAccess<sup>next</sup>. Additionally, the unit must be unlocked (refer to **Section 4.2** of the *Spring 2024 Test Administrator Manual* for more information). Speak to your STC to determine who will complete these two tasks prior to testing. TAs must make sure all testing devices are turned on and have the TestNav app open. Make sure all testing devices display the **Sign-In** screen as shown under the Checking Audio section. Make sure headphones are plugged in for all students using text-to-speech and do an audio check prior to launching TestNav.

It is critical to ensure that students have the appropriate accessibility features and accommodations prior to testing. To verify student accessibility features and accommodations, reach out to your STC. Refer to **Section 6.1** and **Section 6.2** of the *Spring 2024 Test Administrator Manual* for further instructions on how to check accessibility features and accommodations.

## **Test Administrator Script**

## **Instructions for Preparing to Test**

**الیوم ستجرون اختبار مادة الریاضیات، أحد مكونات اختبار تقییم كفاءة التخرج. قل:**

```
ُسمح لك بوضع أیة أجھزة إلكترونیة غیر معتمدة على مقعدك، باستثناء جھاز الاختبار الخاص بك. یحظر إجراء 
لا ی
     ًا أیة أجھزة إلكترونیة غیر 
المكالمات، إرسال الرسائل النصیة، التقاط الصور، وتصفح الإنترنت. إذا كان بحوزتك حالی
معتمدة، بما في ذلك الھواتف الخلویة، وأجھزة البلوتوث (سماعات رأس أو میكروفون)، فیرجى إیقاف تشغیلھا ورفع یدك. 
             في حال عثر معك على أي أجھزة إلكترونیة غیر معتمدة أثناء الاختبار، فإن نتیجة اختبارك لن یتم احتسابھا.
```
If a student raises their hand, collect the electronic device (or follow the school/district policy) and store it until testing for all students has been completed and all secure materials have been collected. Certain electronic devices may be allowed for accommodation purposes only during testing. Please contact your STC immediately if there are questions regarding electronic devices.

## **Checking Audio (for Students Needing Text-to-Speech Only)**

![](_page_11_Picture_110.jpeg)

A screenshot of the **Test Audio** function is provided. TAs should assist students with audio adjustments as needed.

![](_page_11_Figure_9.jpeg)

#### **Instructions for Logging in**

![](_page_12_Picture_155.jpeg)

Distribute testing tickets, scratch paper, pencils, mathematics reference sheets (if locally printed), and approved accessibility and accommodations tools, if needed, for certain students. If a student has a calculator accommodation in an approved IEP or 504 plan, make sure the student receives the appropriate device at the appropriate time.

**ُ الآن، انظر في ورقة اختبار الطالب وتأكد من أن اسمیك الأول والأخیر م َّدونین علیھا. ارفع یدك إذا لم یكن لدیك بطاقة قل: اختبار.**  STUDENT TESTING TICKET SAMPLE STUDENT Student: 1234567890State ID#: Sample Session: -2010Session Date of Birth: 01 01- Mathematics Graduation Proficiency Test: You are authorized to take the electronic version of this test. You will be asked to provide the following information in order to access the test on the device. Please wait for the instructions from the test monitor before proceeding. Select **New Jersey** in the TestNav Application. Password: ab1111 Username: 1111111111 (OPTIONAL) Local Testing Device ID:

If a student has the wrong ticket, provide the correct student testing ticket to the student. If the correct student testing ticket is missing, contact your STC.

**الآن، أدخل اسم المستخدم الخاص بك كما ھو موضح في الجزء السفلي من ورقتك. قل:** (توقف مؤقت.) **ثم أدخل كلمة المرور كما ھو موضح في ورقتك.**  (توقف مؤقت.) **الآن، حدد الزر " In Sign".**  (توقف مؤقت.)

**ُرجى رفع یدك. یجب أن تظھر قل: ابحث عن اسمك في الزاویة العلیا الیمنى من الشاشة. إذا كان الاسم الذي تراه لیس اسمك، فی لك الآن شاشة "Tests Available) "الاختبارات المتاحة). حدد زر "Start) "بدء) للوحدة** .**2 سترى أمامك شاشة الترحیب "Welcome".** 

Circulate throughout the room to make sure all students have successfully logged in. Retype the username and password for a student, if necessary. Passwords are not case sensitive. If any students do not see their correct name on the login screen, close TestNav, reopen it, and log the students back in with the correct student testing ticket.

## **Instructions for Administering Each Unit**

![](_page_13_Picture_142.jpeg)

The directions in TestNav may vary according to the test form that was assigned to the student. Read these directions to students who were assigned any test form other than the screen reader test form.

#### **All forms except screen reader:**

![](_page_13_Picture_143.jpeg)

 $\mathbf{r}$ 

L

Read these directions only to students who were assigned the screen reader test form.

#### **Screen reader forms only:**

![](_page_13_Picture_144.jpeg)

#### **Optional, if using handheld calculators**

![](_page_13_Picture_145.jpeg)

**Note:** Handheld calculators must be handled in accordance with the policies outlined in the *Spring 2024 Test Administrator Manual* and in the *Calculator Policy* which are available on th[e New Jersey Assessments](https://nj.mypearsonsupport.com/)  [Resource Center](https://nj.mypearsonsupport.com/) under **Educator Resources > Test Administration Resources**.

**ُطلب منك ذلك. قل: ھذه ھي نھایة الإرشادات الموجودة على شاشتك. لا تبدأ حتى ی تتوفر ورقة مرجعیة لمادة الریاضیات في علامة تبویب Exhibits. أثناء الاختبار، إذا واجھتك أي صعوبات مع جھاز الاختبار، ارفع یدك لكي أتمكن من مساعدتك. لا یمكنني مساعدتك فیما یتعلق بأسئلة الاختبار أو الأدوات عبر الإنترنت أثناء الاختبار. بمجرد الانتھاء من التحقق من عملك في ھذه الوحدة، ارفع یدك وسأطلب منك تسجیل الخروج من الاختبار. وسأجمع بعدھا ورقة اختبار الطالب وورقة المسودة الخاصتین بك. بمجرد الخروج من الاختبار، لا یمكنك تسجیل الدخول مرة أخرى.** 

Read from Option A, B, or C based on local policy (contact your STC with any questions).

![](_page_14_Picture_120.jpeg)

**ھل لدیك أیة أسئلة؟ قل:**

Answer any questions.

## **Instructions for Starting the Test**

![](_page_14_Picture_121.jpeg)

Pause to make sure all students are in the correct unit.

#### **Regular time:**

![](_page_14_Picture_122.jpeg)

#### **For extended time students only:**

If students are testing with extended time accommodations, it may be necessary to adjust the amount of time students will have to complete this unit. Refer to the students' accommodations.

![](_page_15_Picture_3.jpeg)

Write the starting time and stopping time in the timing box (**Figure 2.0** of the *Spring 2024 Test Administrator Manual,* Timing Box Example). Actively proctor while students are testing:

- Redirect students as necessary (**Section 2.9.1**). •
- If technology issues occur during testing, assist students as needed. Follow the protocol in **Section 4.3**, as applicable, if any technology issues cause a disruption.
	- Assist students in logging out of TestNav as they complete the unit (**Section 4.4**).
		- Collect test materials as students complete testing (**Section 2.10**). •
	- If students have questions about an item, tell them, "Do the best you can." (**Section 2.8**) •
	- If students indicate that a test item is not functioning appropriately, refer to **Section 4.3.1.**
		- Ensure that any absent students are locked out of the unit. •

## **Instructions for Taking a Break during Testing**

The following are permitted during test administration at the discretion of the TA:

- One stretch break of up to three minutes is allowed for the entire classroom during testing for each unit. The stopping time should be adjusted by no more than three minutes if there is a stretch break.
- Individual restroom breaks are allowed during testing (do not adjust stop time except for students who have frequent breaks in accordance with row 2f of Table 2, Administrative Considerations, in the *AF&A Manual* which is available at the [New Jersey Assessments Resource Center,](https://nj.mypearsonsupport.com/) located under **Educator Resources > Test Administration Resources**).

TAs must adhere to the following security measures:

- Students must be supervised at all times during breaks. •
- Student screens must not be visible to other students. •
- Students are **not permitted to talk to each other** during testing or breaks during testing. •
- Students are **not permitted** to use unauthorized electronic devices, play games, or engage in activities that may compromise the validity of the test.

## If taking a three-minute stand-and-stretch break during the unit:

![](_page_15_Figure_22.jpeg)

After taking a classroom break, be sure students are seated and device screens are visible.

![](_page_16_Picture_130.jpeg)

## **Instructions for When 10 Minutes of Unit Time Remain**

When 10 minutes of unit time remain (**Note:** Do not read the following text to students with an extended time accommodation.):

![](_page_16_Picture_131.jpeg)

Continue to actively proctor while students are testing.

#### **Instructions for Ending the Unit**

When the unit time is finished, read the following (optional) "**Say**" box if there are students still actively testing.

![](_page_16_Picture_132.jpeg)

Circulate throughout the room to make sure all students have successfully logged off. To log off, select the "User dropdown menu" at the top right corner and select "Sign out of TestNav." Then, collect student testing tickets and scratch paper. Also, collect any handheld calculators that were used.

- Ensure all students are in **Completed** status for the unit in PearsonAccess<sup>next</sup> at the end of the unit.
	- Return all test materials to your STC. Report any missing materials and absent students.
		- Report any testing irregularities to your STC. •

If more than one unit is being administered on the same day, allow students to take a short break (e.g., restroom break or stretch break) or an extended break (e.g., lunch). Once students have returned and are seated, read the appropriate script to move on to the next unit.